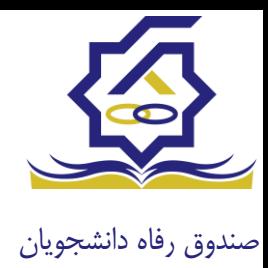

## **سامانه یکپارچه صندوق رفاه دانشجویان راهنمای ثبت اطالعات توسط دانشجویان https://refah.swf.ir**

با وارد کردن آدرس سامانه یکپارچه صندوق رفاه دانشجویان و در صفحه ورود به سامانه، کاربر با وارد کردن نام کاربری(شماره ملی) و رمز عبور خود می تواند وارد سامانه شود.

نمای کلی سایت

در سمت راست صفحه، منوی دسترسی به بخش های مختلف سایت وجود دارد. برخی از این بخش ها شامل ثبت نام، تسهیالت، پرونده خوابگاه و ... می باشد و هرکدام از این بخش ها نیز شامل زیرمنو هایی است که در دسته بندی خود قرار گرفته اند که در زمان الزم توسط صندوق نمایان می گردد. برای مثال در بخش تسهیالت میتوانید زیرمنوهای ثبت ویژگی ها، ثبت سند تعهد و درخواست وام را مشاهده نمایید.

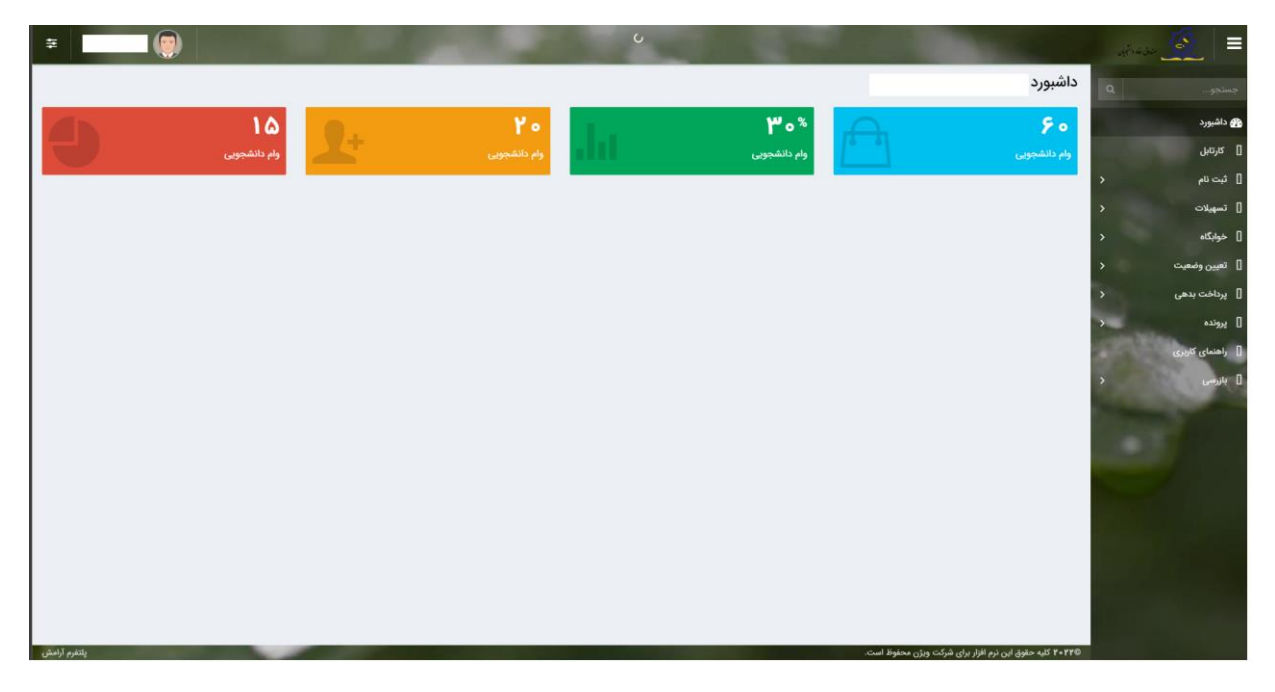

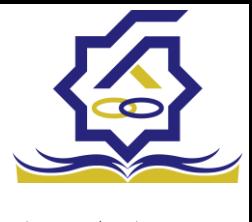

صندوق رفاه دانشجویان

تکمیل اطالعات

زمانی که کاربر با نقش دانشجو وارد سامانه شود در مرحله اول فقط بخش ثبت نام قابل مشاهده میباشد که دانشجو با وارد شدن به این بخش و زیرمنوی تکمیل اطالعات صفحه زیر را مشاهده میکند.

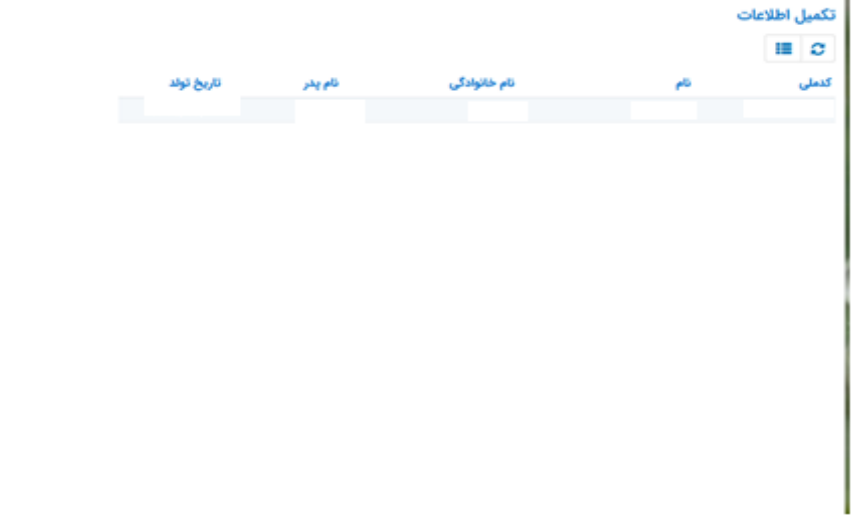

کاربر با انتخاب نام خود با فرم زیر مواجه میشود در این فرم اطالعات اولیه به صورت فقط خواندنی قابل مشاهده است. با پر کردن موارد ستاره دار خواسته شده در این فرم و انتخاب دکمه **به روزرسانی** اطالعات

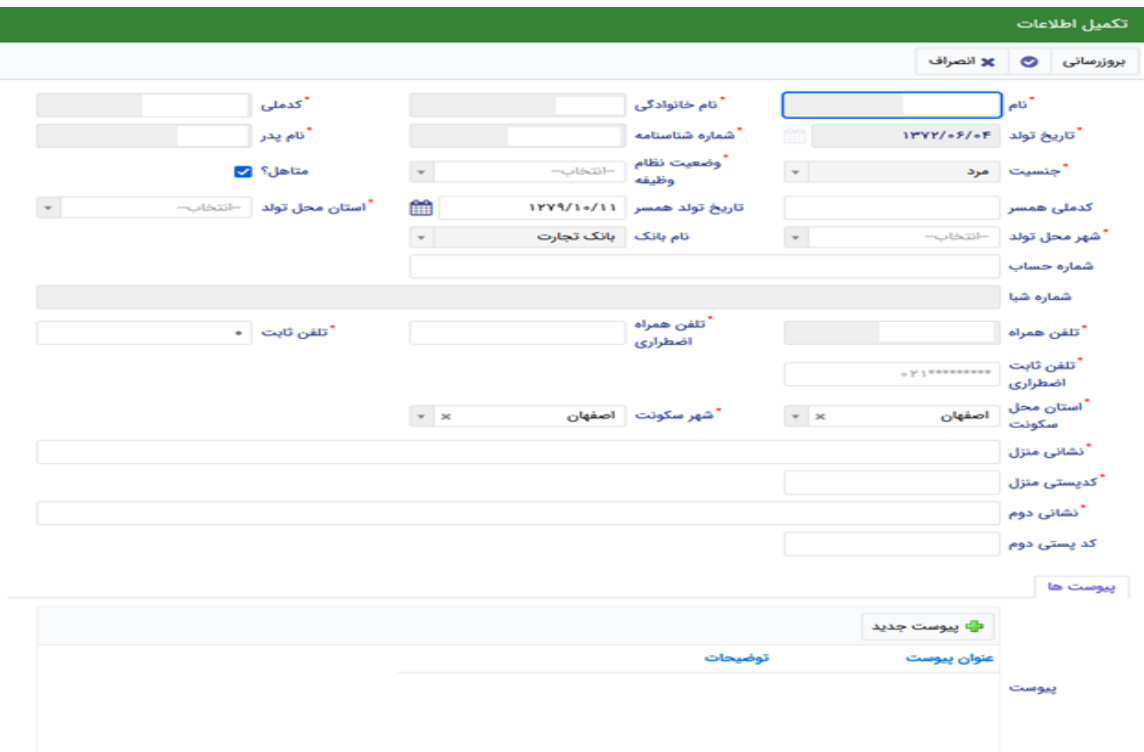

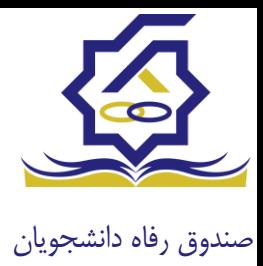

هویتی دانشجو تایید میگردد و منوهای سمت راست برای وی تغییر پیدا میکند. توجه داشته باشید که اگر اطالعات وارد شده از سمت دانشجو صحیح نباشد با پیغام اخطار عدم تطابق اطالعات وارد شده با ثبت احوال مواجه خواهد شد.

ثبت مقطع

زمانی که دانشجو وارد سامانه شود میتواند از منو قسمت **ثبت نام/ثبت مقطع** را انتخاب کند.

در بخش دانشجو باید اخرین مقطع تحصیلی خود را وارد نماید.

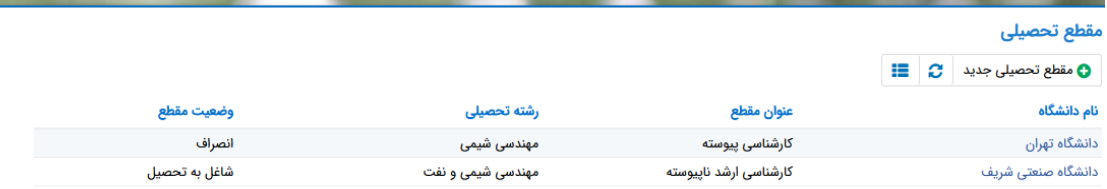

پس از تکمیل اطالعات کاربر وارد این قسمت میشود تا اطالعات مقطع خود را وارد کند .

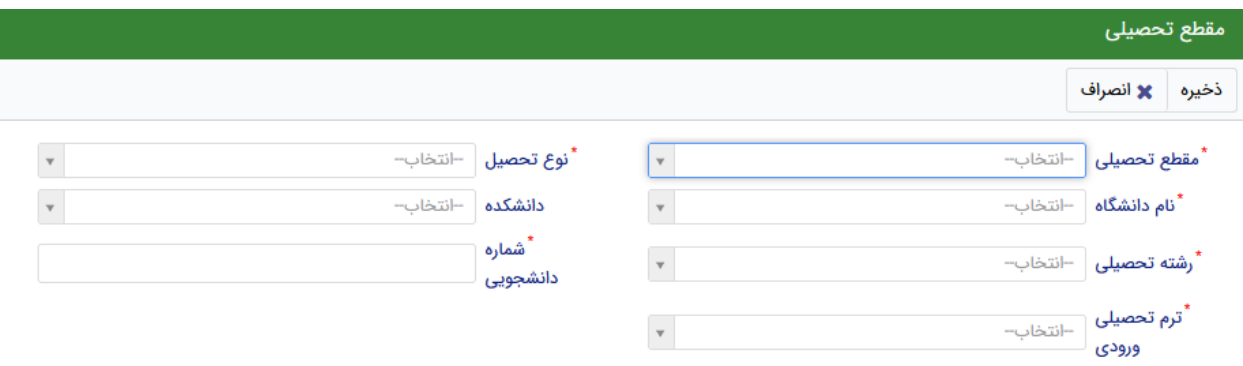

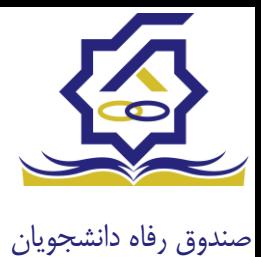

در این فرم دانشجو اطالعات مقطع تحصیلی خود را به ترتیب وارد میکند تمامی فیلد ها اجباری هستند . زمانی که کاربر فرم را ذخیره کند این اطالعات با سرویس وزارت علوم بررسی میشود اگر تمامی اطالعاتی که دانشجو وارد کرده است درست باشد فرم بدون خطا ذخیره میشود .

## تسهیالت

ثبت ویژگی ها

زمانی که کاربر با نقش دانشجو وارد سامانه شود میتواند از منو قسمت ثبت نام/ثبت ویژگی ها را انتخاب کند. **این قسمت مربوط به دانشجویان روزانه دانشگاه های دولتی، فنی و حرفه ای و وابسته به دستگاه های اجرایی می باشد.**

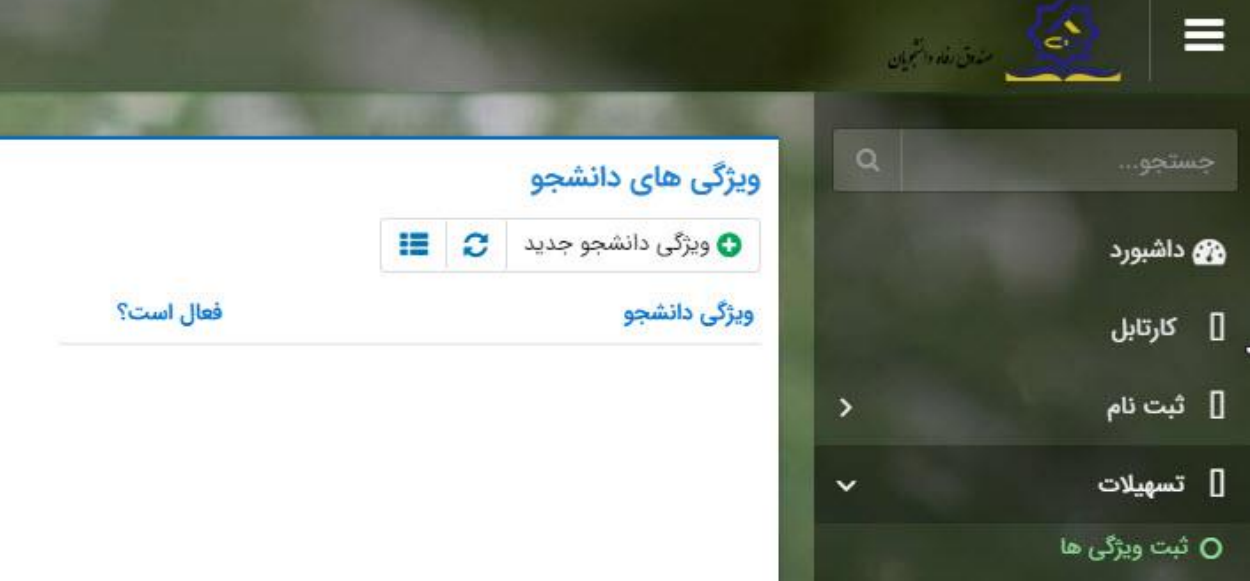

در صورتیکه کاربر ویژگی خاصی داشته باشد میتواند اطالعاتش را در این قسمت ثبت کند.

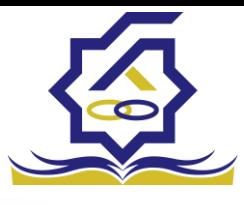

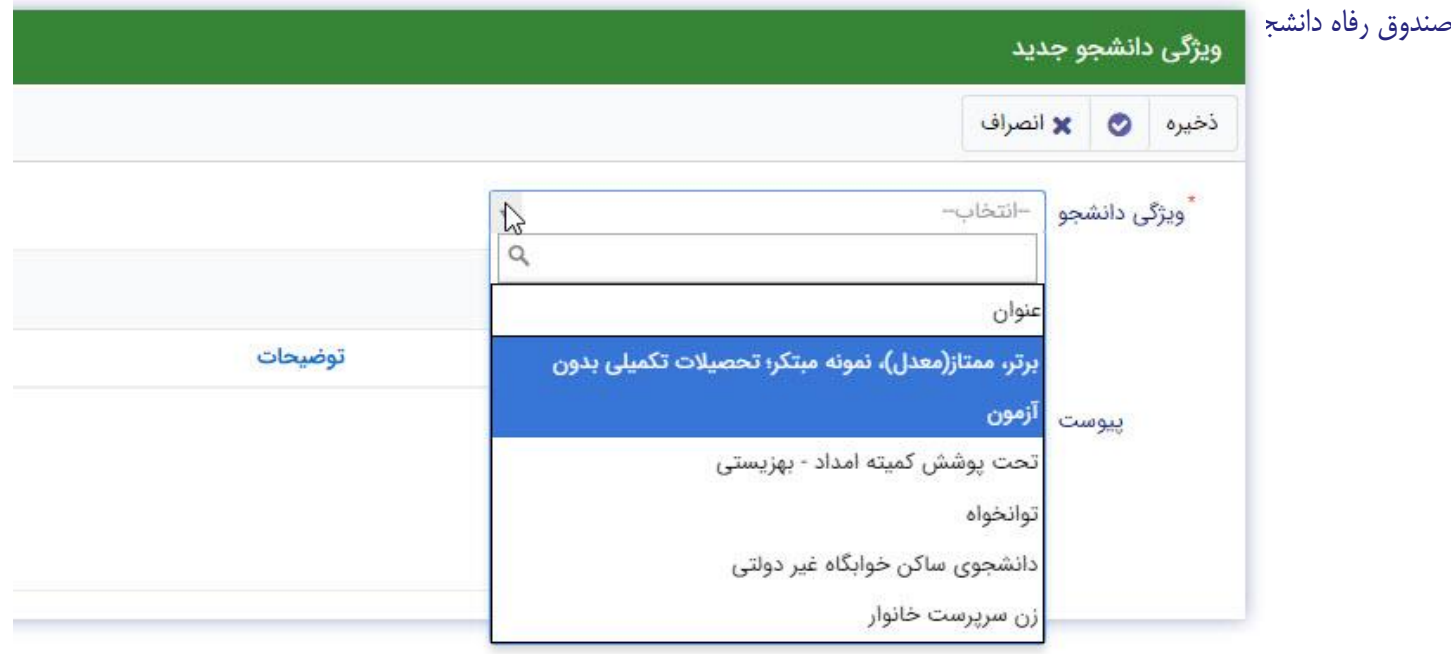

در این فرم دانشجو ویژگی خود را انتخاب میکند و در صورتیکه سندی باید پیوست شود دانشجو میتواند ان را الصاق نماید. ویژگی ها میتواند شامل: دانشجوی توانخواه، زن سرپرست خانوار و ... باشد.

با کلیک بر روی گزینه "**ذخیره**" فرم اطالعات به طور کامل ذخیره خواهد شد.

سند تعهد

از منوی **تسهیالت/ثبت سند تعهد** را انتخاب کنید برای درخواست وام، دانشجو باید سند تعهد خود که شامل یک شناسه سند تعهد و رمز تصدیق میباشد و اطالعات تاییدی ثبت اسناد که شامل ضامن و قرارداد صندوق رفاه دانشجویان است را دریافت نماید و سپس اقدام به ثبت سند تعهد کند.

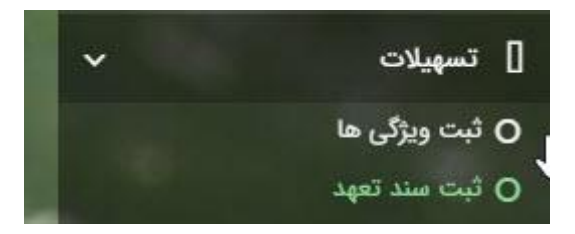

با انتخاب دکمه **سند تعهد جدید** کاربر فرم زیر را مشاهده میکند. با وارد کردن شماره سند تعهد و رمز تصدیق و زدن دکمه ی استعالم تمامی اطالعات ان سند تعهد از طیق سرویس مربوطه تکمیل میشود.

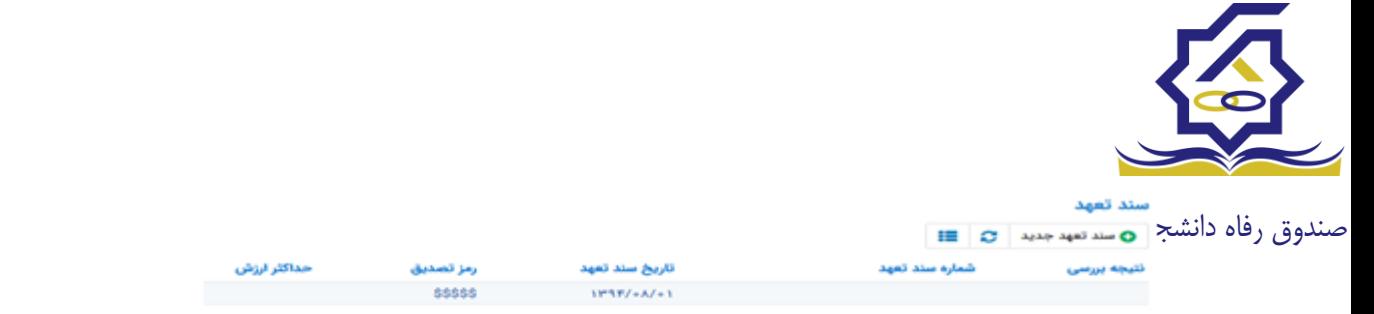

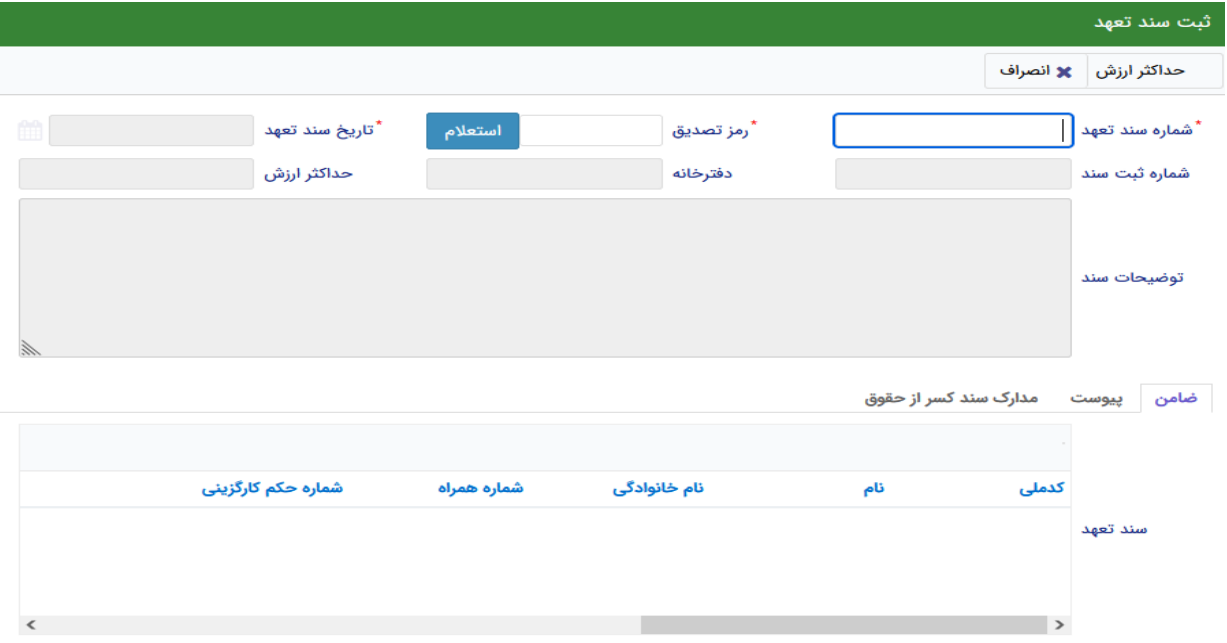

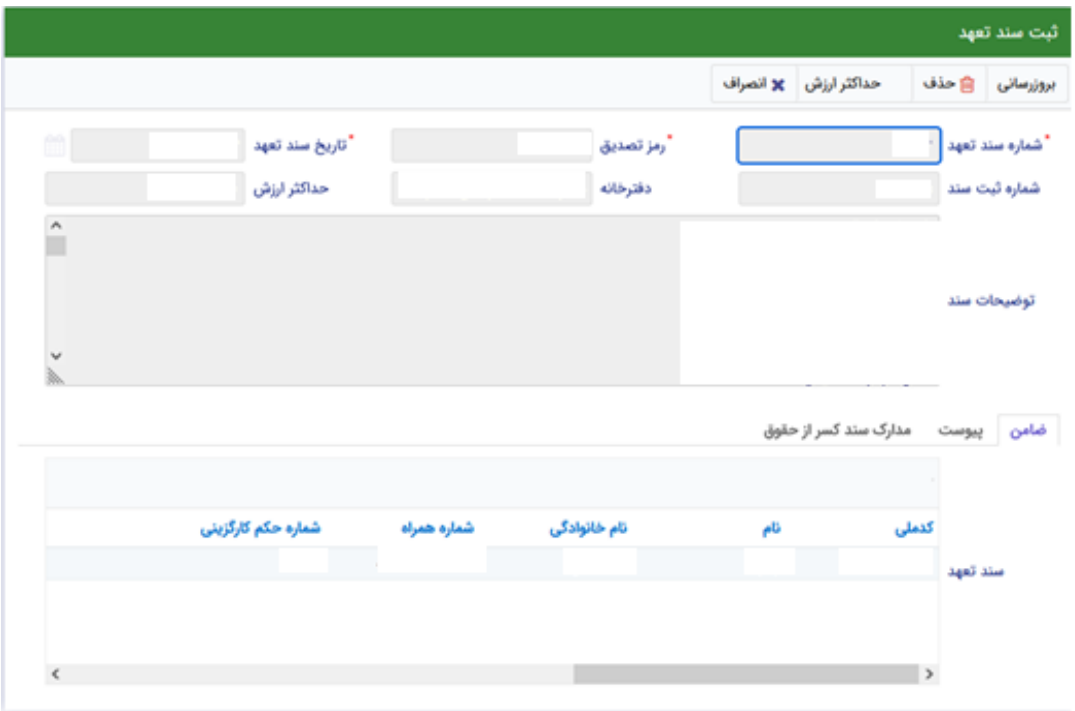

برای تکمیل اطالعات باید اطالعات ضامن در فرم مربوطه را هم تکمیل کرد

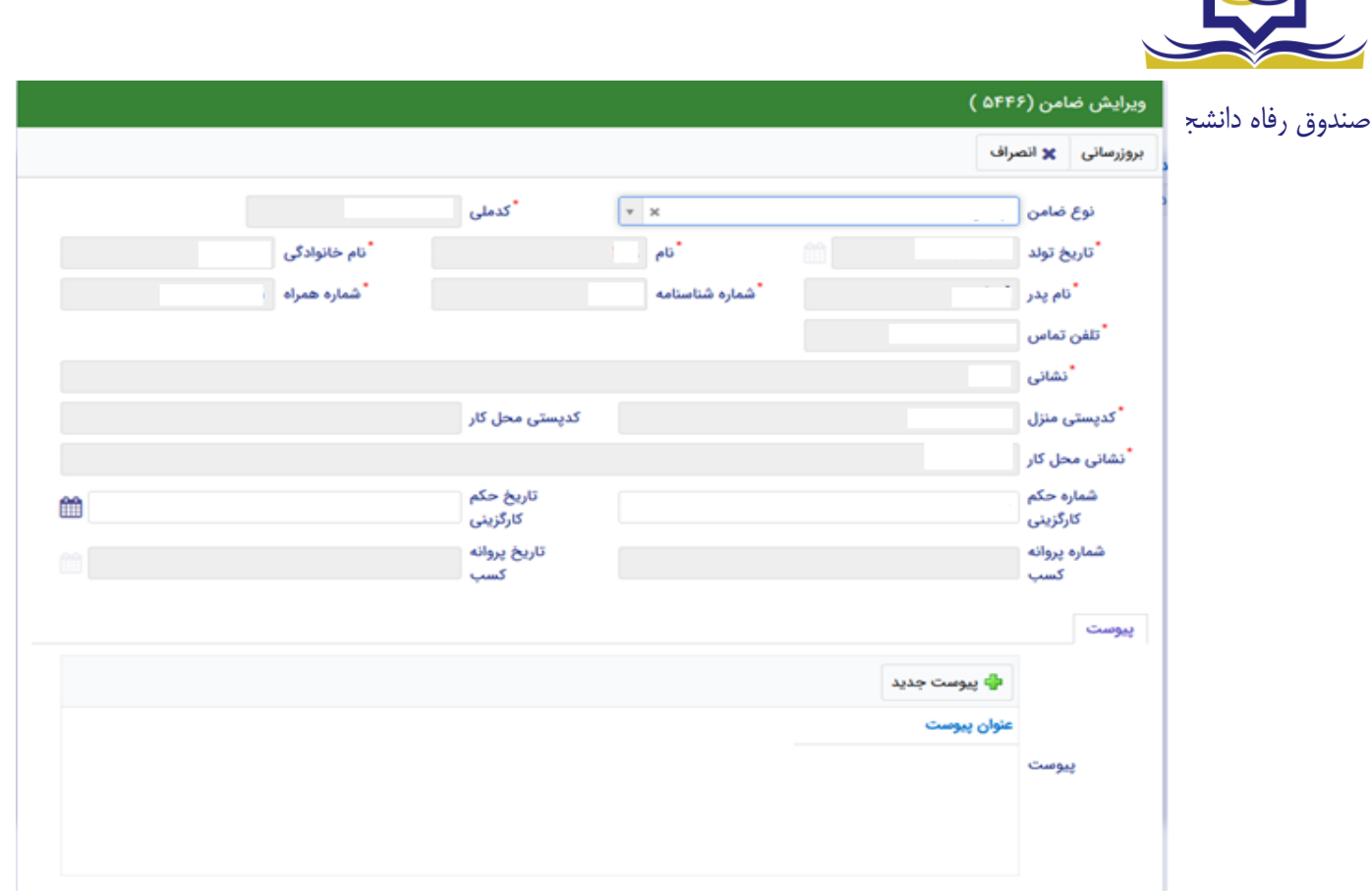

در صورتی که مدارک کسر از حقوق وجود داشت اطالعات ان را هم در فرم زیر ثبت می کنیم.

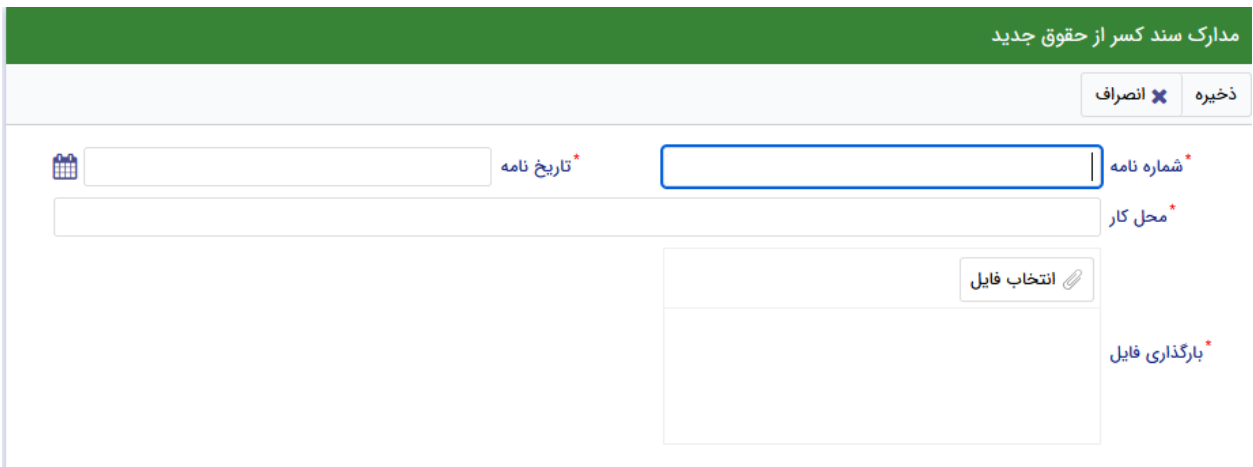

با تکمیل اطالعات ضامن و ذخیره ی فرم و همچنین ضمیمه کردن سند تعهد در قسمت پیوست با زدن دکمه "**حداکثر ارزش**" مقدار فیلد حداکثر ارزش تعیین میشود و میتوان این فرم را به طور کامل ذخیره کرد.

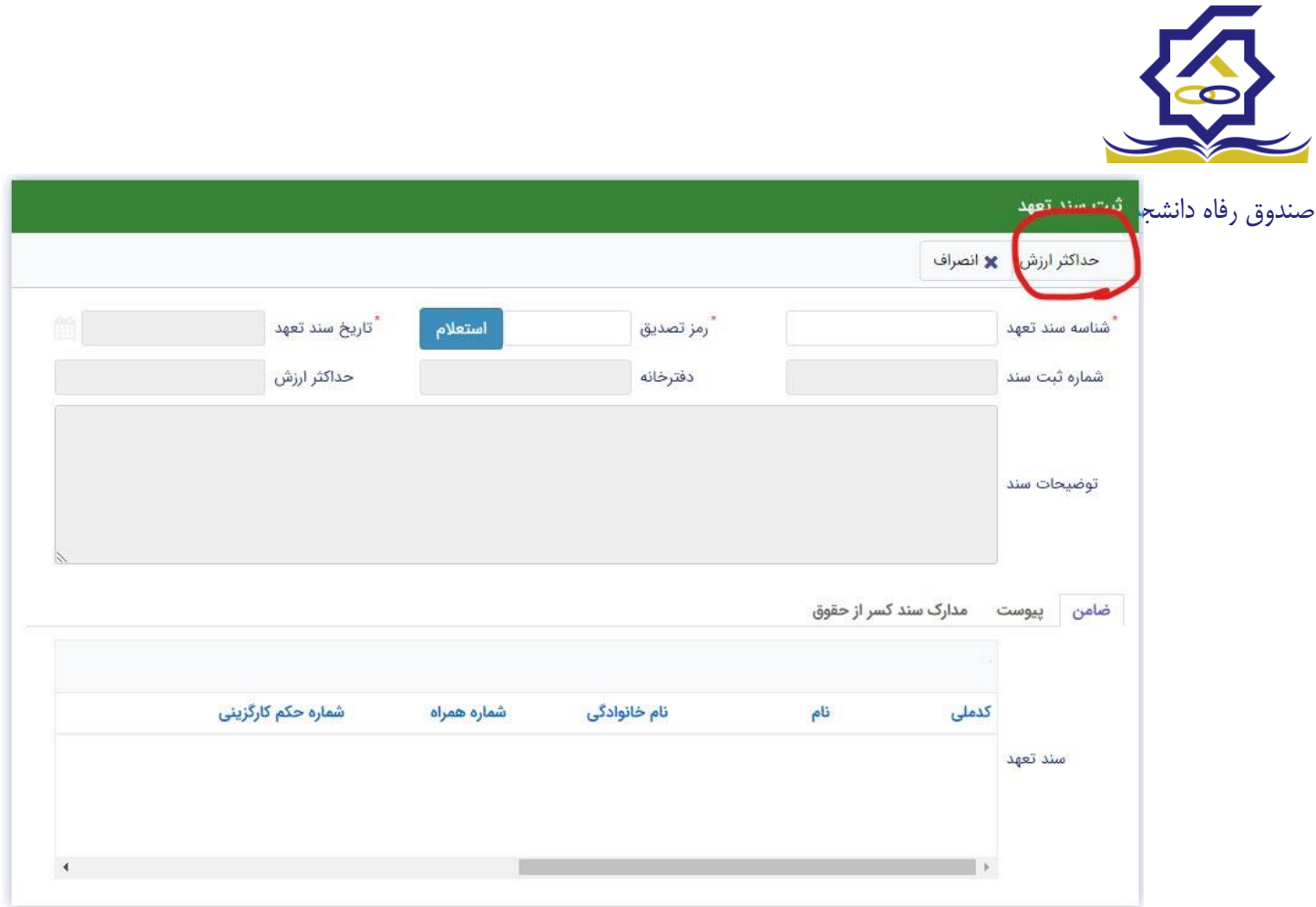

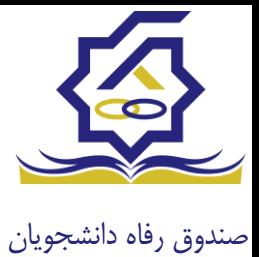

## باتشکر از حسن توجه شما